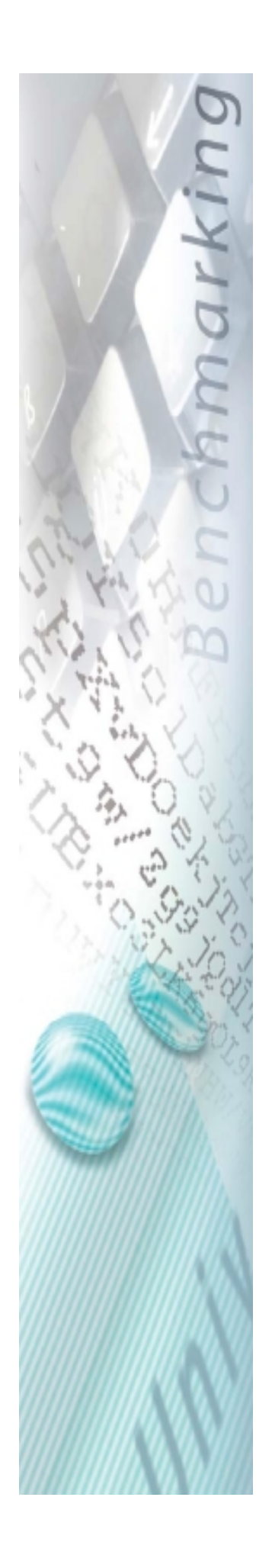

# ASDI Benchmarking

# Anleitung zum Datenexport

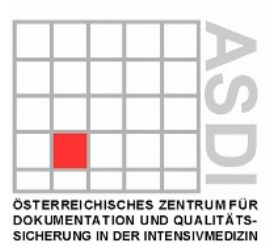

### Vorwort

Da sich die Datensammlung per Email sehr bewährt hat, werden wir auch heuer die elektronische Übermittlung der Daten beibehalten. Zu diesem Zweck haben wir eine Schritt für Schritt Anleitung verfasst, um Ihnen den Export der Daten aus ICdoc so einfach wie möglich zu machen.

Die Datensammlung umfasst den Export von 1.1.2018 bzw. vom ersten Tag Ihrer Dokumentation bis zum aktuellen Tag des Exportes.

Um eine möglichst hohe Datenqualität zu erreichen, bitten wir Sie, folgende Felder zu kontrollieren und gegebenenfalls zu ergänzen:

- SAPS 3 (Schweregrad der Erkrankung)
- TISS A (Pflegeaufwand)
- ASDI Aufnahmegründe
- Zustand bei und Datum der Entlassung der Intensivstation
- Zustand bei und Datum der Entlassung aus dem Spital
- Infektionsprüfliste (wenn Infektionen dokumentiert wurden)

Jene Stationen, in denen ICdoc mit dem Krankenhausinformationssystem verbunden ist, sollten **vor dem Export** der Daten einen Datenabgleich durchführen.

Wir empfehlen vor dem Export der Daten ein Update auf die aktuellste Version durchzuführen. Diese steht unter http://www.buell-informatik.at/icdoc/icdoc\_dow.htm zum Download bereit.

Wir bitten Sie die Daten bis spätestens 31.01.2020 per Email an uns zu senden.

Für weitere Fragen stehen wir unter den nachfolgenden Kotaktdaten gerne zur Verfügung. Tel. +43 1 9522842, Fax +43 1 9522842 10 oder eMail: office@asdi.ac.at

Ihr ASDI – Team

## Anleitung zum Datenexport

- 1) Starten Sie ICdoc.
- 2) Bitte wählen Sie im Menü Schnittstellen "ASDI Benchmarking Export" aus.

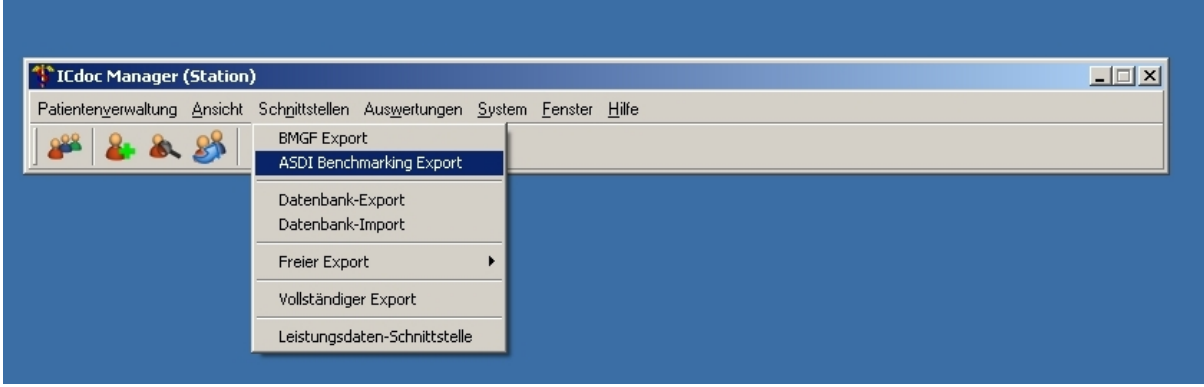

3) In der Dialogbox ASDI Benchmarking Export geben Sie bitte im Datumsfeld "Von" den 1.1.2018 oder den ersten Tag Ihrer Dokumentation ein. Im Datumsfeld "Bis" wird automatisch der aktuelle Tag angezeigt, sobald Sie einen Doppelklick auf dem Feld ausführen. Diesen Eintrag lassen Sie bitte unverändert.

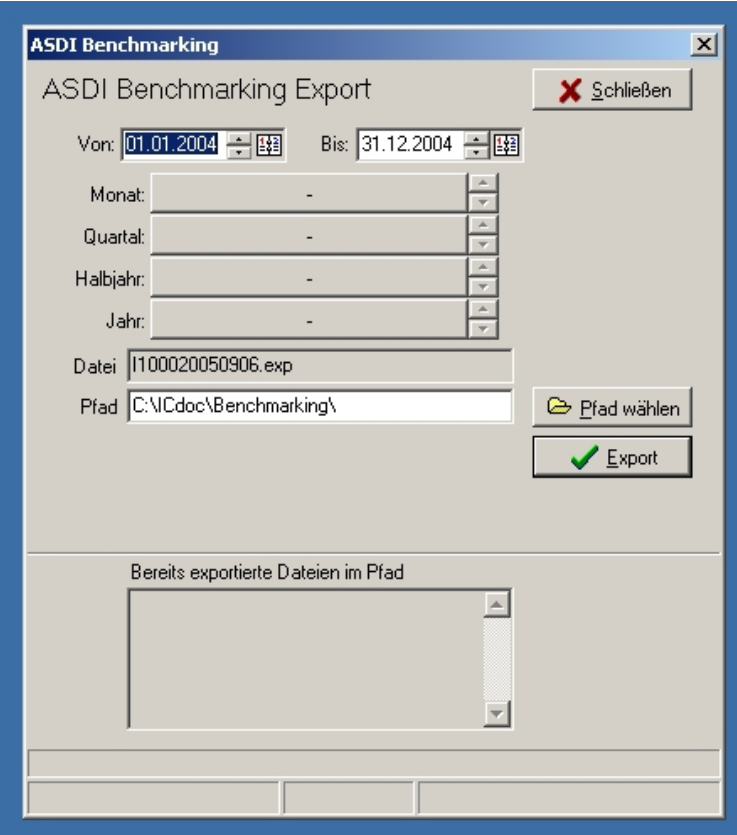

- 4) Unter dem Punkt "Datei" finden Sie den aktuellen Pfad, wohin der Export gespeichert wird. Diesen können Sie über die Auswahl "Browser" selbst wählen. Bitte merken Sie sich diesen Pfad, um anschließend die gezippte Exportdatei per email an den Verein ASDI versenden zu können.
- 5) Anschließend starten Sie den Export mit der Auswahl "Export". Es erscheint nun eine Information, dass die Exportdatei nur von unseren nun eine Information, dass die Exportdatei nur von unseren wissenschaftlichen Servern gelesen werden kann, bitte akzeptieren Sie mit "Yes".

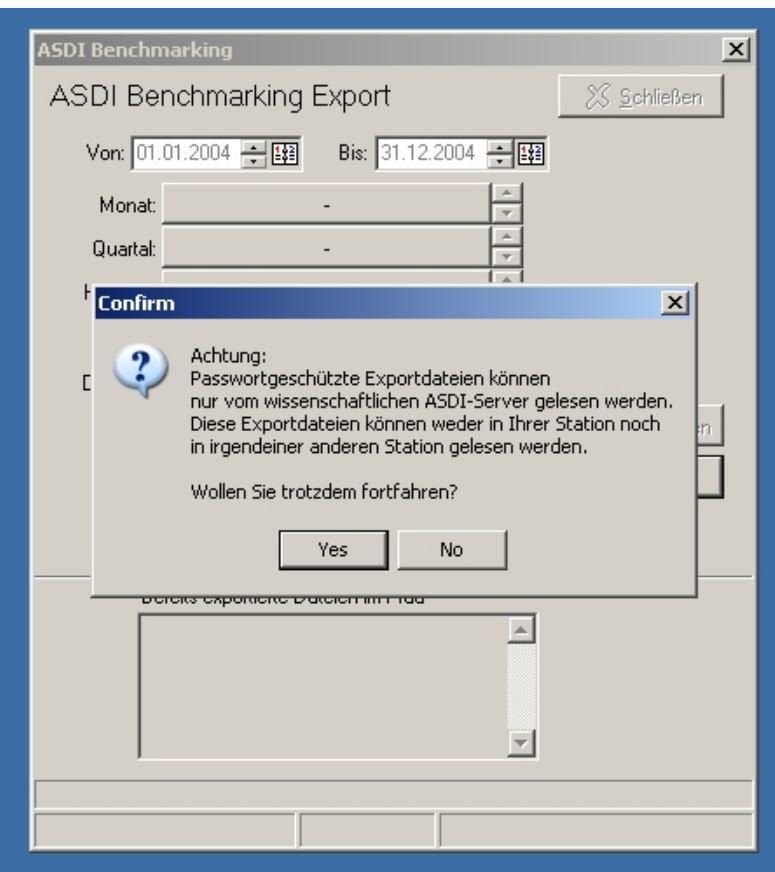

6) Danach starten Sie bitte den Windows-Explorer und wechseln in das Verzeichnis, welches Sie beim Export ausgewählt haben.

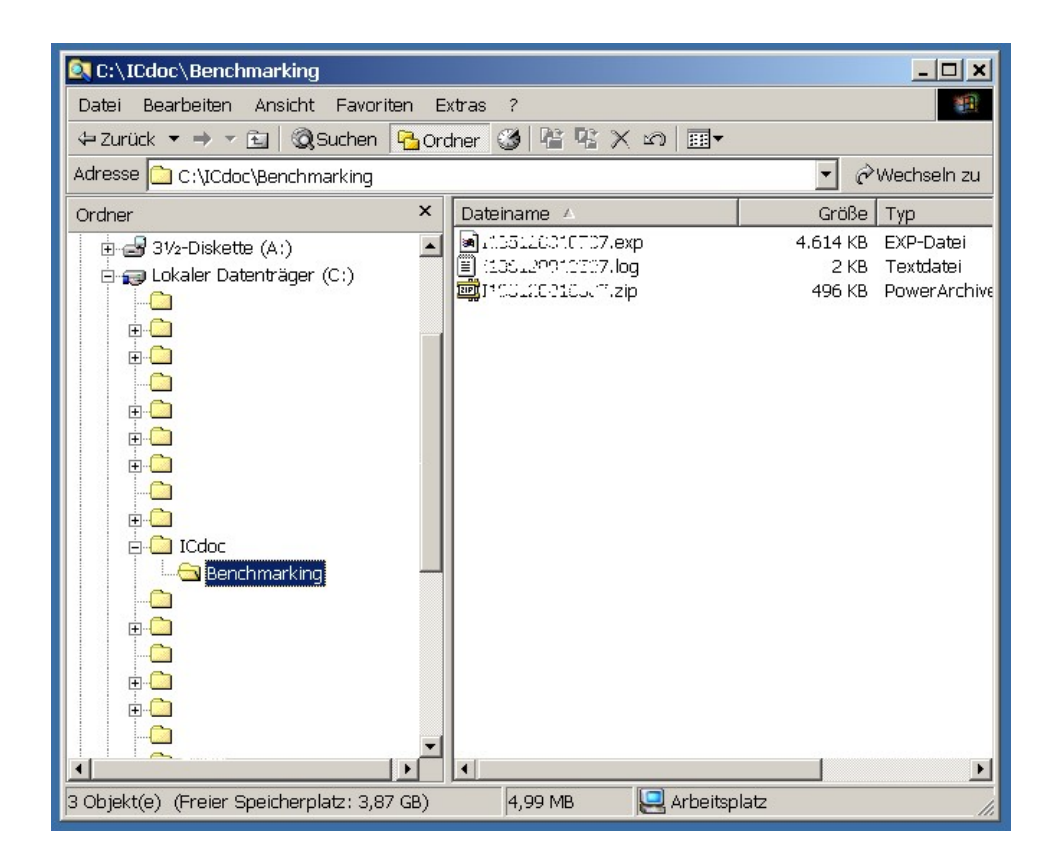

- 7) Durch den Export entstehen drei gleichnamige Dateien die sich nur durch ihre Dateiendungen (exp, log, zip) unterscheiden.
	- Exp: Die ungeschützte Export-Datei, bitte nicht zusenden.
	- Log: Beinhaltet überblicksmäßig Informationen über den Benchmarking-Export.
	- Zip: Komprimierte und passwortgeschützte Exportdatei, bitte ausschließlich diese per e-mail an den Verein ASDI senden, da hier ein Datenmissbrauch ausgeschlossen werden kann.

8) Nun starten Sie bitte Ihr e-mail Programm (illustriert für Outlook). Dort wählen Sie neue Nachricht verfassen. Als Empfänger geben Sie bitte office@asdi.ac.at ein. Um die passwortgeschützte Export-Datei hinzuzufügen klicken Sie im Menü "Einfügen" auf "Dateianlage" und im nun erschienenen Dateibrowser wählen Sie den Pfad aus wohin der Bechmarking Export gespeichert wurde. Bitte markieren Sie nur die Datei mit der Endung "zip" und drücken Sie "Einfügen", danach bitte auf den "Senden Button" klicken.

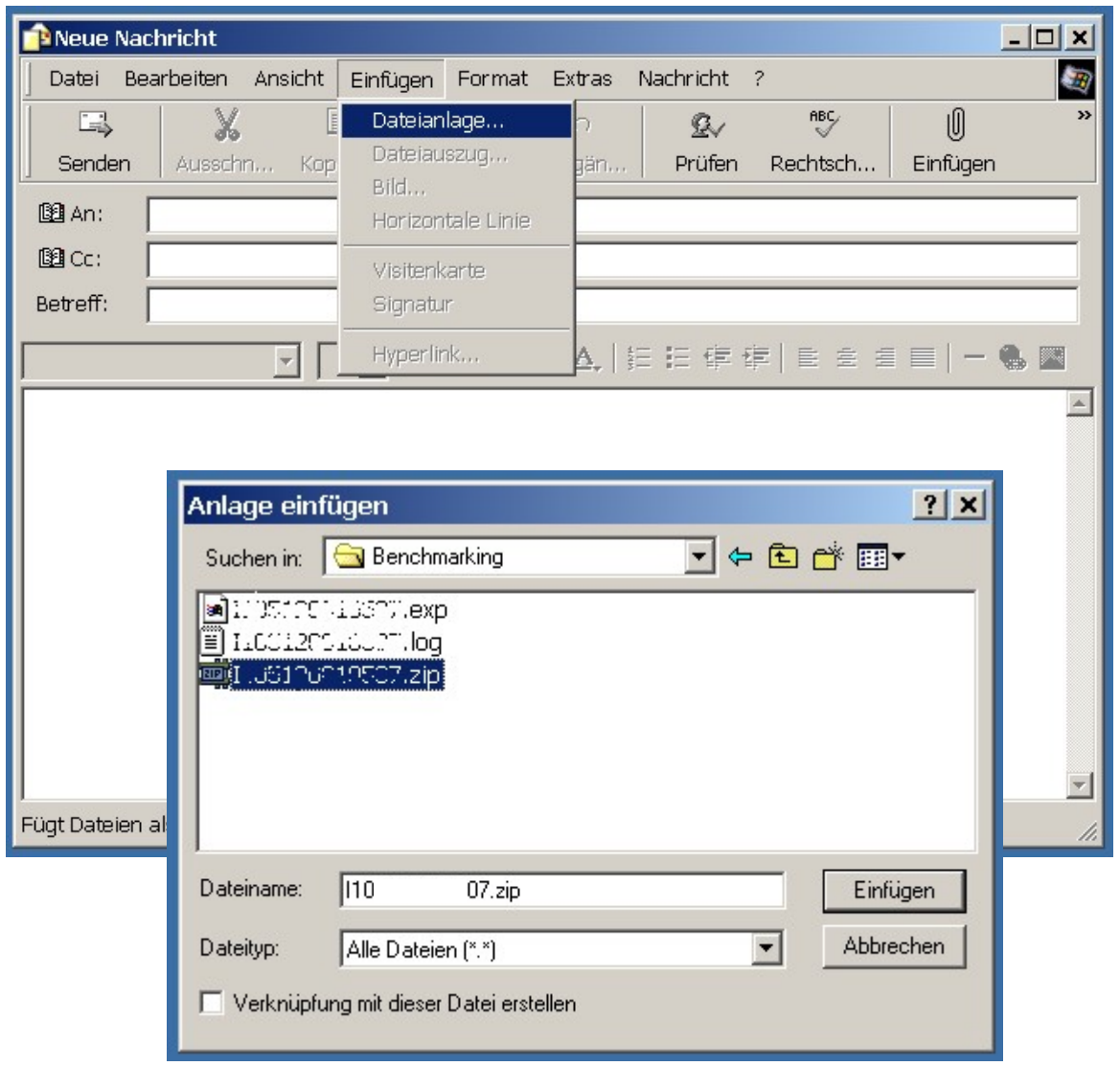

9) Sie sollten den Datenexport nun erfolgreich durchgeführt haben. Falls Probleme aufgetreten sind, wenden Sie sich bitte an unser Büro.

#### Vielen Dank für Ihre Mühe und Ihre Teilnahme an unserem Benchmarking Projekt.

#### Impressum:

Österreichisches Zentrum für Dokumentation und Qualitätssicherung in der Intensivmedizin Langenzersdorferstr. 28,1210 Wien

Tel.: +43 1 9522842 Fax: +43 1 9522842 10 eMail: office@asdi.ac.at Web: www.asdi.ac.at

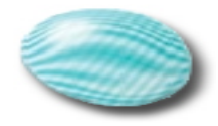